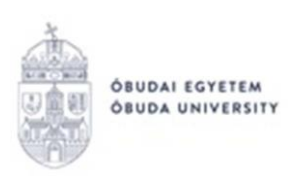

## **KÉRVÉNYKEZELÉSI ALAPOK A NEPTUN RENDSZERBEN Intézeti Neptun Adminisztrátorok számára**

A Neptun rendszer adminisztrátori felületére belépve a "Saját adatok/Feldolgozandó kérvények" menüpontban tekinthetők meg a hozzánk befutott kérvények. A rendszerbe belépés során pluszban felugró ablak ad tájékoztatást, ha feldolgozatlan kérvénnyel rendelkezünk.

A **"Feldolgozandó kérvények"** menüpontban látható a kérvény és a hozzá kapcsolódó ügyintéző. Az adott soron kétszer kattintva pdf-ben megjelenik maga a kérvény is, itt a kérvényszöveg is olvasható, tehát az, hogy pontosan mire irányul a kérvény.

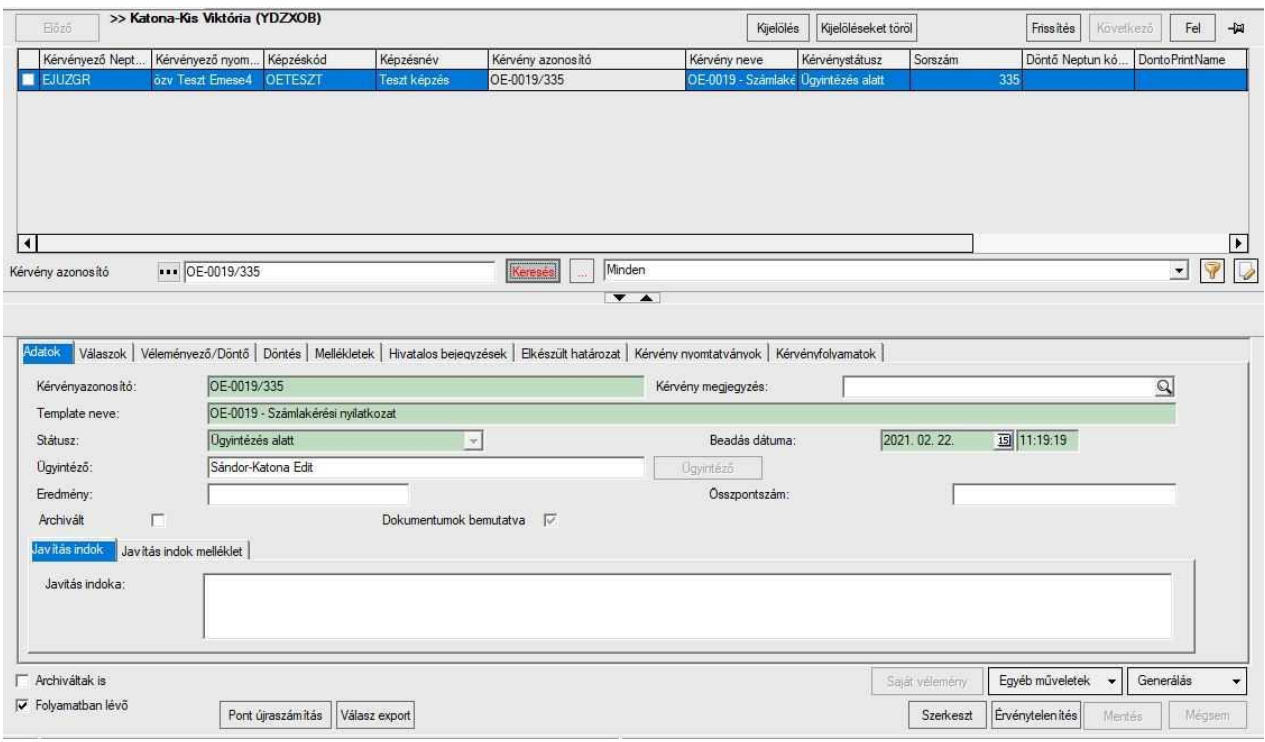

Amennyiben véleményezésre kerül ügyintézőhöz a kérvény, akkor ennek ténye a **"Véleményező/Döntő"** fülön is látható.

A kérvényhez rendelt véleményezők és döntők soronként jelennek meg. Egy kérvénynek akár több véleményezője is lehet, így fontos, hogy a saját névvel ellátott sorban kerüljön sor az adminisztrációra. Amennyiben már más is véleményezte a kérvényt, akkor az általa berögzített vélemény megtekinthető az adott sorban.

Amennyiben a kérvényt megtekintve megszületett a vélemény, akkor annak felrögzítése elsőként a felületen a "Szerkeszt" gombot megnyomva kezdhető meg.

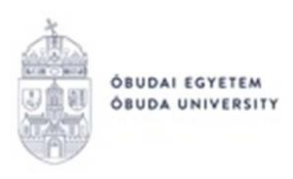

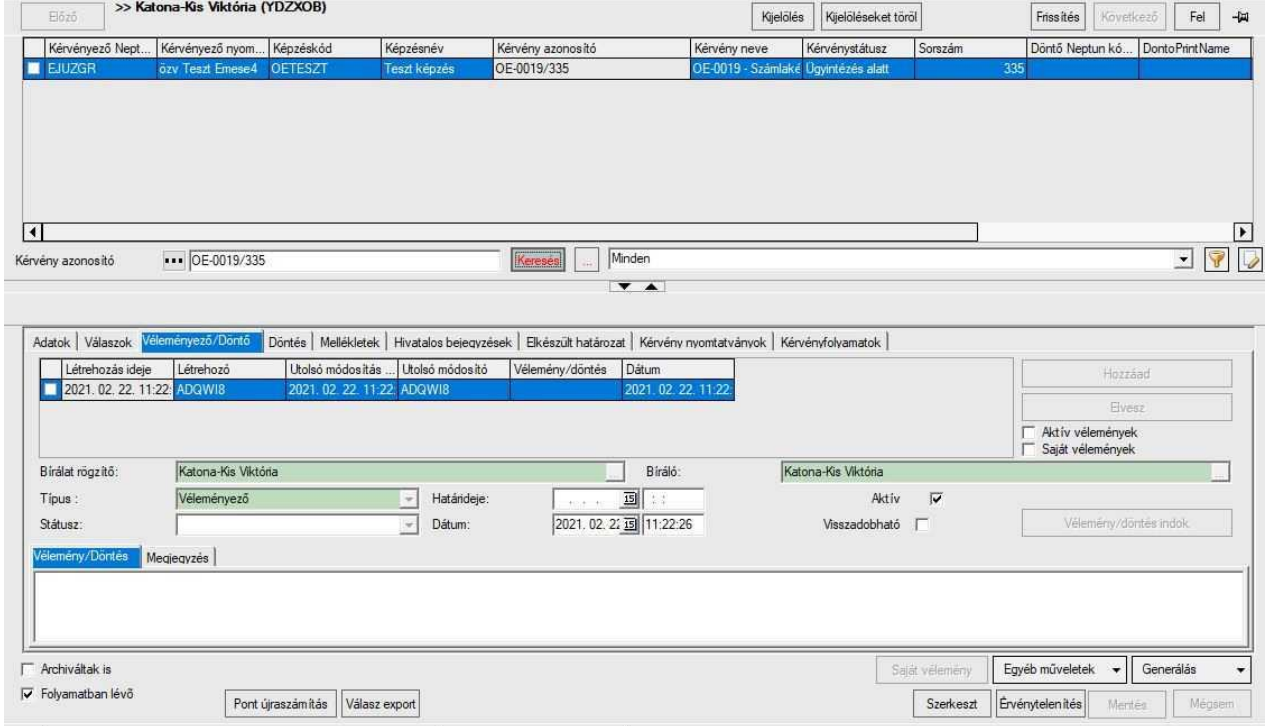

A "Státusz" mezőnél legördülő menüből választható ki a "Támogatom", vagy szükség esetén a "Nem támogatom" érték. Alul a "Vélemény/Döntés" mezőben pedig szöveges indoklást szükséges felrögzíteni. Ez egyetlen rövid, lényegre törő mondat a támogatás, vagy "nem" támogatás indoklásáról.

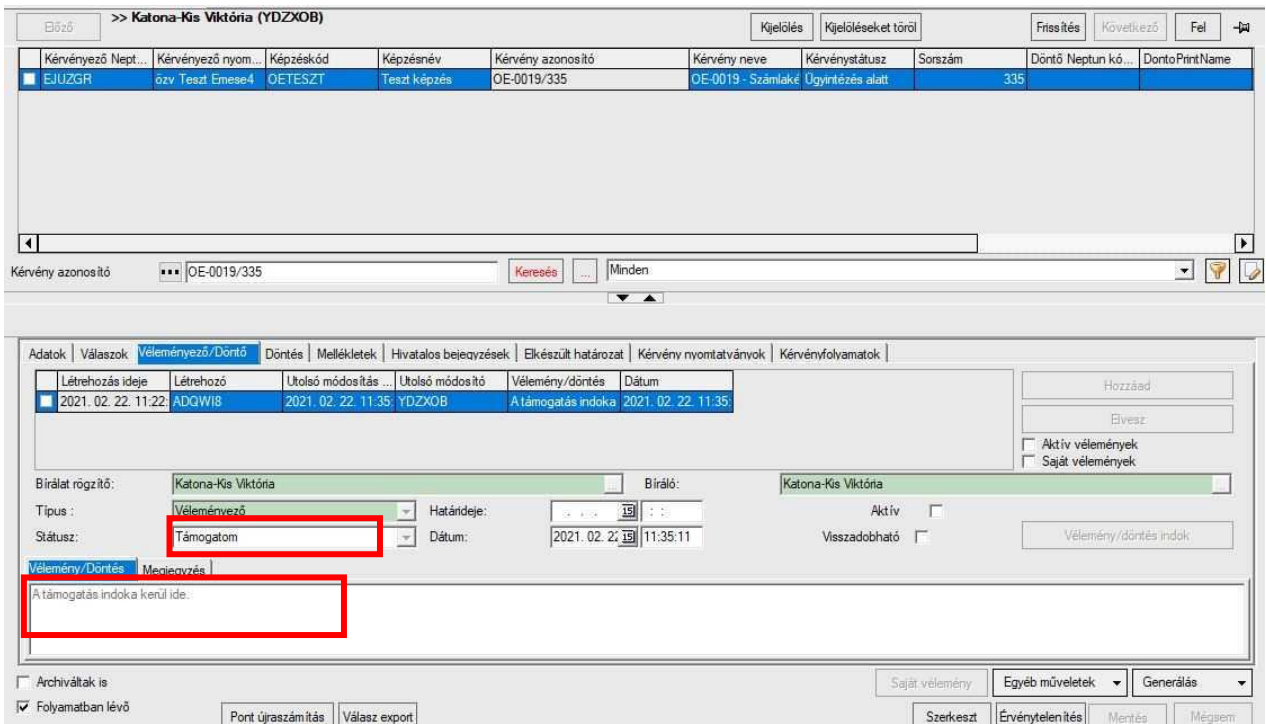

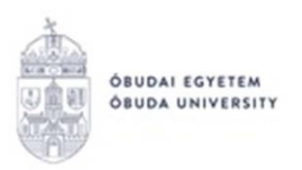

A fentiek rögzítése a "Mentés" gomb megnyomásával valósul meg a rendszerben.

Budapest, 2021.02.22.

Neptun Iroda Óbudai Egyetem